Hier ein paar Tipps, wie Sie – z. B. für Distanzunterricht – ohne weitere Kosten das Problem eines defekten Mikrofons oder einer Kamera umgehen.

Ludwigsgymnasium

Naturwissenschaftlich-technologisches und Sprachliches Gymnasium

## **A) Mikrofon defekt?**

Falls das Mikrofon ihres PC oder Laptops defekt ist, kann Ihr Kind parallel zur *MS Teams*-Sitzung mit einem *zweiten* Gerät (z. B. altes Android-Smartphone) an der Videokonferenz teilnehmen. Passende Apps gibt es für

- Android [\(https://play.google.com/store/apps/details?id=com.microsoft.teams\)](https://play.google.com/store/apps/details?id=com.microsoft.teams) und
- iOS [\(https://apps.apple.com/us/app/microsoft-teams/id1113153706\)](https://apps.apple.com/us/app/microsoft-teams/id1113153706)

Deaktivieren Sie auf dem PC/Laptop in *Teams* das Mikrofon und aktivieren Sie stattdessen das in der *Teams-*Konferenz auf dem Ersatzgerät.

## **B) Kamera defekt? Mit** *DroidCam* **altes Smartphone zur Webcam umfunktionieren**

Sie benötigen:

- 1. ein (altes) Android-Smartphone mit funktionierendem Mikrofon
- 2. optional: ein passendes USB-Kabel zum Verbinden mit dem (Windows-)Laptop oder -PC
- 3. die Android-App *DroidCam* [\(https://play.google.com/store/apps/details?id=com.dev47apps.droidcam\)](https://play.google.com/store/apps/details?id=com.dev47apps.droidcam)
- 4. das Windows-Programm *DroidCam Client* [\(https://www.dev47apps.com/droidcam/windows/\)](https://www.dev47apps.com/droidcam/windows/).
- 5. aktivierte Entwickleroptionen. Je nach Hersteller können die folgenden Bezeichnungen und Reihenfolgen unter Android leicht abweichen.
	- 1. Finden Sie in den Android EINSTELLUNGEN unter SYSTEM oder ÜBER DAS TELEFON den Menüpunkt BUILD-NUMMER und tippen sie sieben Mal nacheinander darauf.
	- 2. Daraufhin erscheint unter EINSTELLUNGEN > SYSTEM (manchmal direkt in EINSTELLUNGEN) ein neuer Punkt ENTWICKLEROPTIONEN.
	- 3. Aktivieren Sie unter ENTWICKLEROPTIONEN den Punkt ANDROID-DEBUGGING.
	- 4. Sobald Sie das Smartphone nicht mehr dauerhaft als Webcam benutzen, sollten Sie ANDROID-DEBUGGING wieder deaktivieren!

## Wichtig

- Die u. g. Anleitung auf heise.de beschreibt die Anbindung des Android-Smartphones über WLAN. Verlässlicher und akkuschonender ist jedoch eine USB-Verbindung.
- Aktivieren Sie dazu wie oben beschrieben die Android Entwickleroptionen.
- Verbinden Sie das Smartphone über USB mit dem PC/Laptop. Bei Problemen bitte mehrere Kabel und USB-Ports probieren.

• Bestätigen Sie die folgende Android-Abfrage mit ZULASSEN. Ein Häkchen bei VON DIESEM COMPUTER IMMER ZULASSEN erspart zukünftige Abfragen.

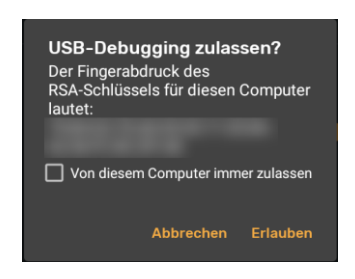

• Wählen Sie beim Start des *DroidCam Client* unter Windows im folgenden Fenster den USB-Knopf (grün markiert) und wählen Sie Ihr Smartphone aus. Wenn es nicht erscheint, laden Sie die Liste der verfügbaren Geräte neu (rot markiert).

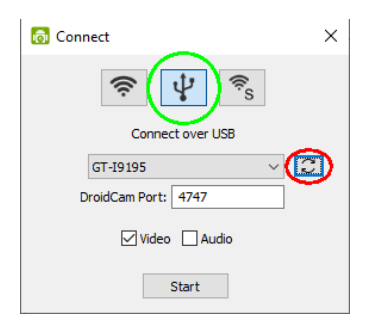

• Klappt es weiterhin nicht, wurden entweder die Entwickleroptionen nicht aktiviert oder USB-Debugging nicht erlaubt. Ein Neustart des Smartphones hilft ggf., die USB-Debugging-Abfrage erneut erscheinen zu lassen.

Folgen Sie nun den Schritten dieser Anleitung[: https://www.heise.de/tipps-tricks/Smartphone-als-Webcam](https://www.heise.de/tipps-tricks/Smartphone-als-Webcam-verwenden-4700675.html)[verwenden-4700675.html.](https://www.heise.de/tipps-tricks/Smartphone-als-Webcam-verwenden-4700675.html) Ignorieren Sie die inzwischen leicht geänderten Versionsangaben der Software.

Für iPhones gibt es ebenfalls eine Anleitung. Diese wird hier nur ungeprüft weitergegeben. Sie finden Sie im Kapitel "So nutzen Sie ein iPhone als Webcam" au[f https://www.heise.de/tipps-tricks/Smartphone-als-Webcam-verwenden-4700675.html](https://www.heise.de/tipps-tricks/Smartphone-als-Webcam-verwenden-4700675.html)

Der Hersteller von *DroidCam* erklärt unte[r https://www.dev47apps.com/droidcam/connect/](https://www.dev47apps.com/droidcam/connect/) weitere Verbindungsmöglichkeiten (Englisch).